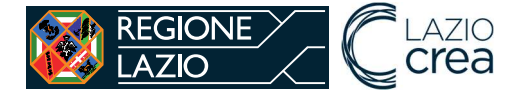

## **PROGETTO**

## SISTEMA INFORMATIVO SICED

"Sistema Informativo Centro Documentazione Istruzione"

Borse di studio

Estensore Comunale

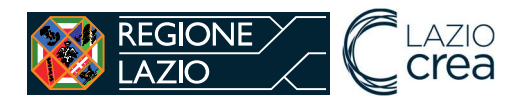

## Sommario

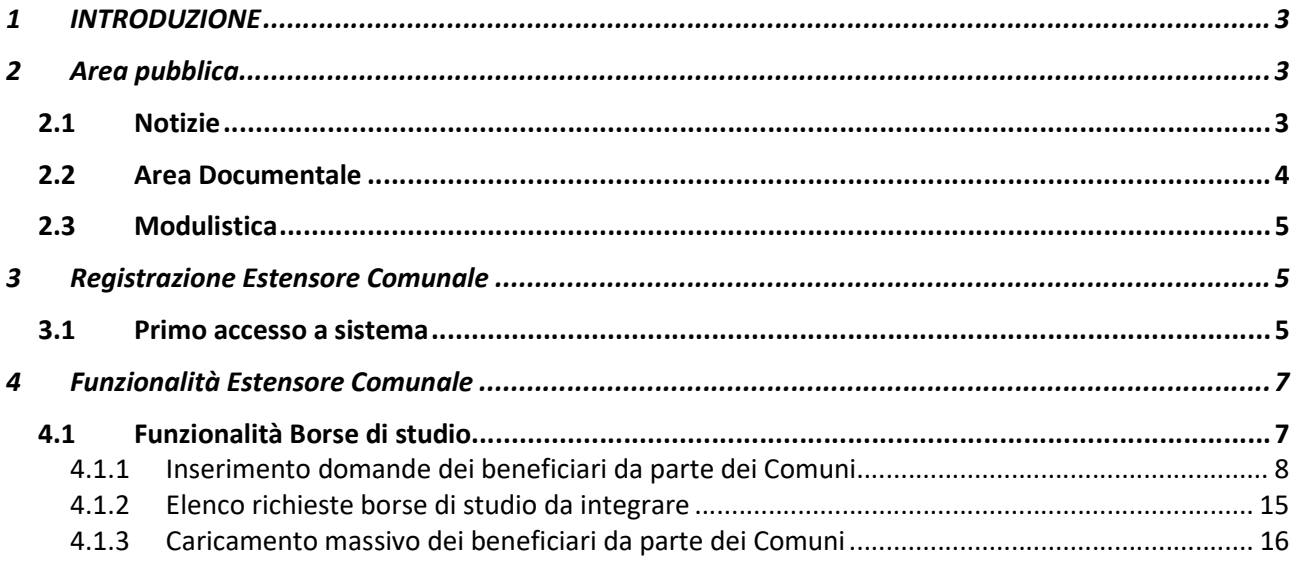

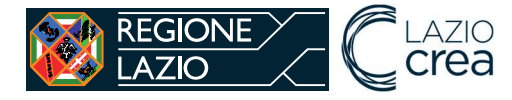

## 1 INTRODUZIONE

SICED è il sistema informativo per la gestione dell'intero flusso di inserimento e valutazione delle richieste di rimborso da parte dei Comuni per le borse di studio, riservata agli allievi residenti nella Regione Lazio, in carico a famiglie con reddito ISEE (indicatore di situazione economica equivalente), inferiore alla soglia annua determinata.

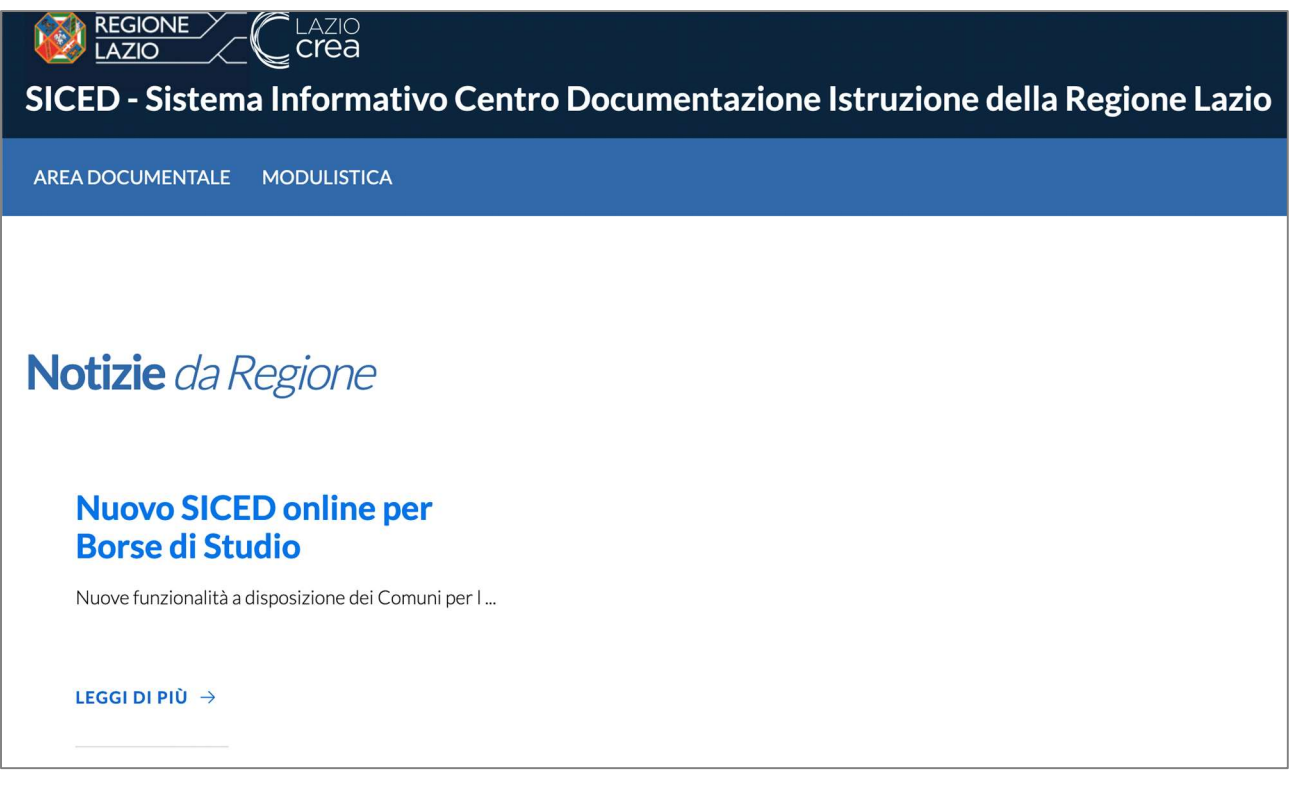

## 2 Area pubblica

Le aree pubbliche del SICED consentono di vedere le notizie pubblicate, accedere all'area documentale e alla modulistica. Tali aree che vengono tenute aggiornate con notizie e documenti utili per gli utenti estensori comunali.

## 2.1 Notizie

Le ultime notizie vengono pubblicate sulla homepage, cliccando sul pulsante "Leggi di più" si accede all'elenco di tutte le notizie pubblicate.

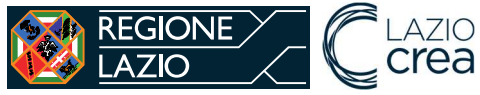

SICED – Sistema Informativo Centro Documentazione Istruzione della Regione Lazio

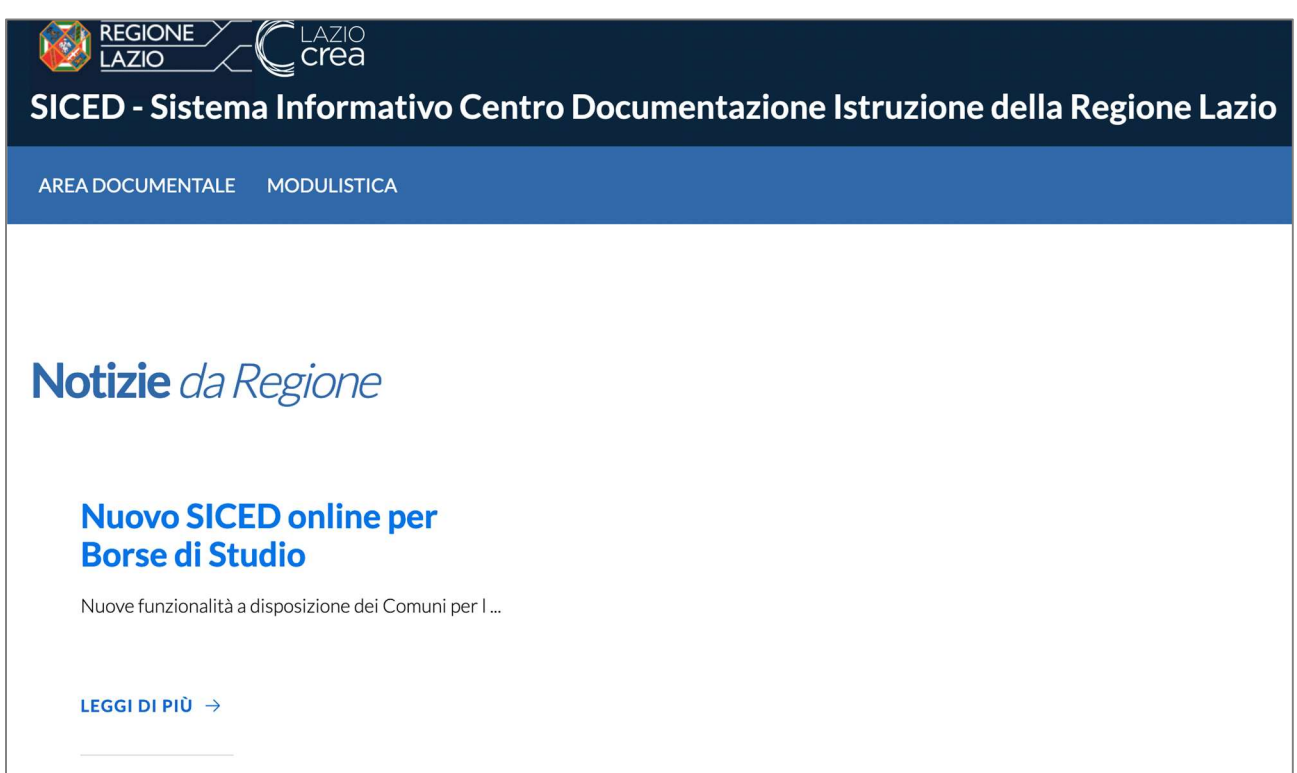

## 2.2 Area Documentale

La sezione Area documentale è suddivisa per tre categorie: Borse di studio, Libri di testo e Sussidi sensoriali. Cliccando su ciascuna categoria vengono mostrati i documenti relativi.

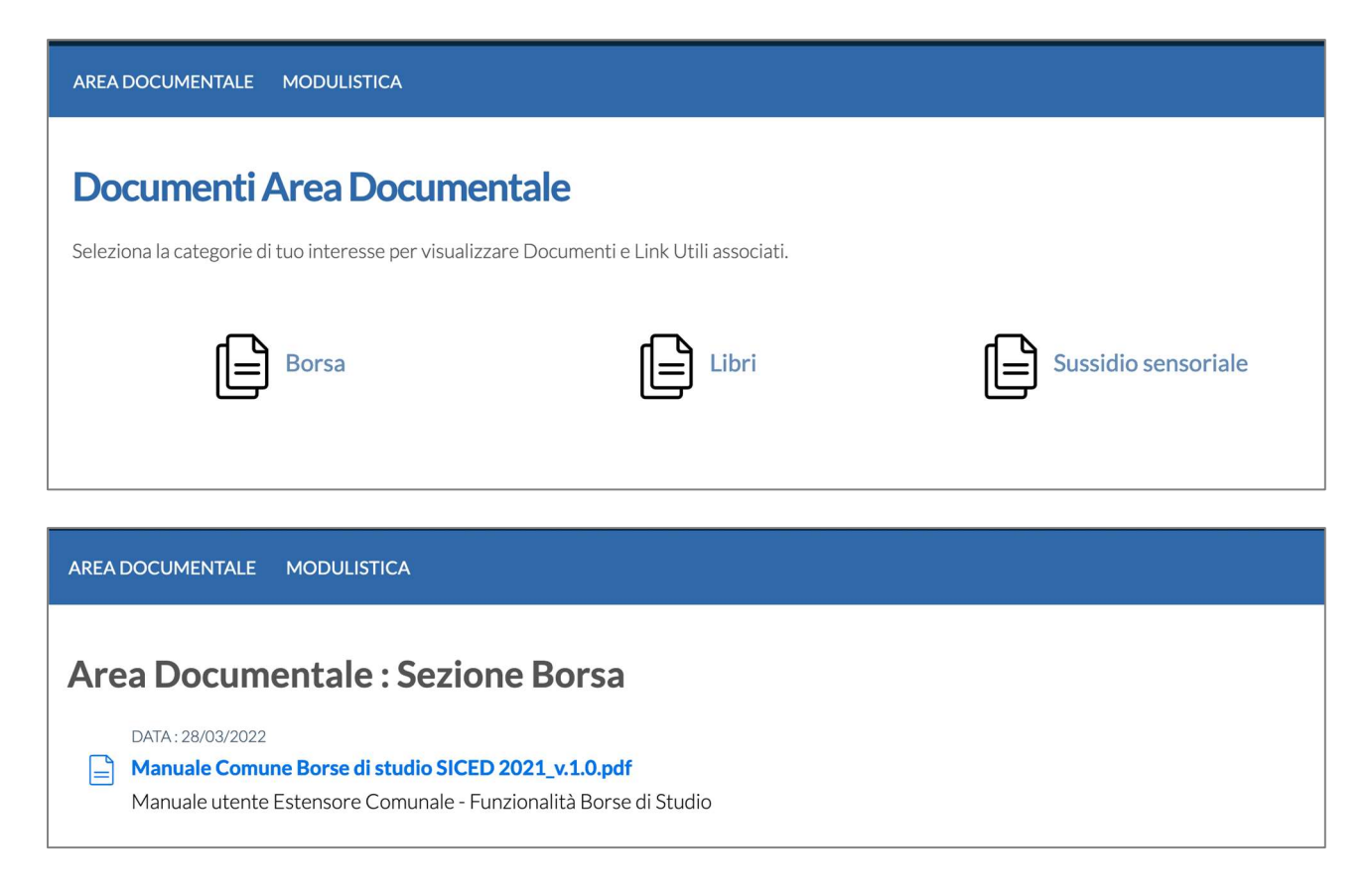

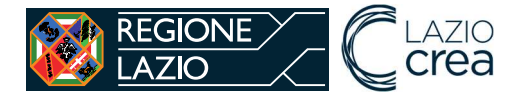

## 2.3 Modulistica

La sezione Modulistica è suddivisa per tre categorie: Borse di studio, Libri di testo e Sussidi sensoriali. Cliccando su ciascuna categoria vengono mostrati i documenti relativi.

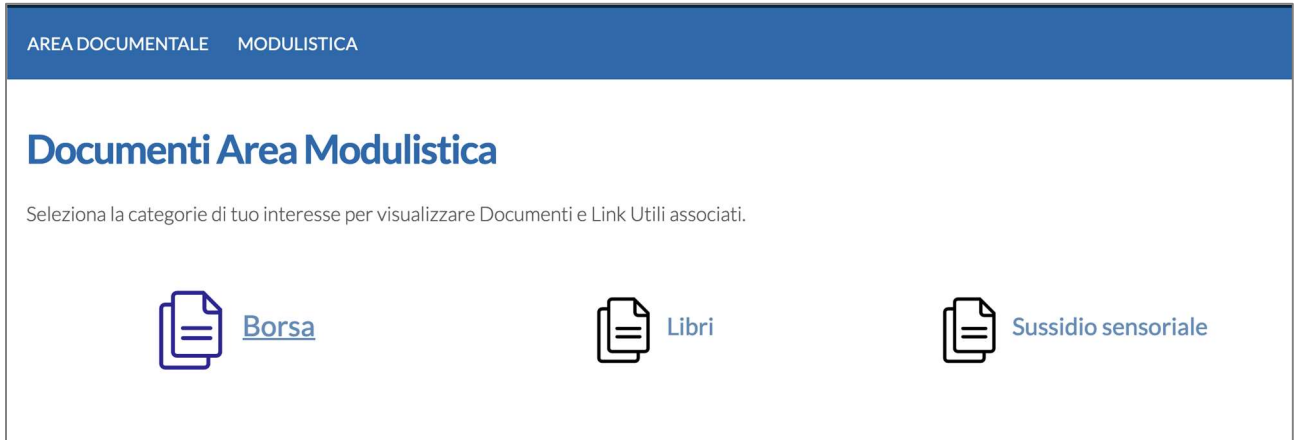

## 3 Registrazione Estensore Comunale

L'utente deve essere in possesso di credenziali personali limitate al Sistema Pubblico di Identità Digitale (SPID, CIE, TS/CNS).

Per accedere alle funzionalità del SICED è necessario fare richiesta di attivazione della propria utenza alla Regione Lazio con ruolo di Estensore Comunale per uno o più Comuni della Regione Lazio.

È possibile effettuare l'accesso al SICED collegandosi seguente indirizzo: https://siced.regione.lazio.it

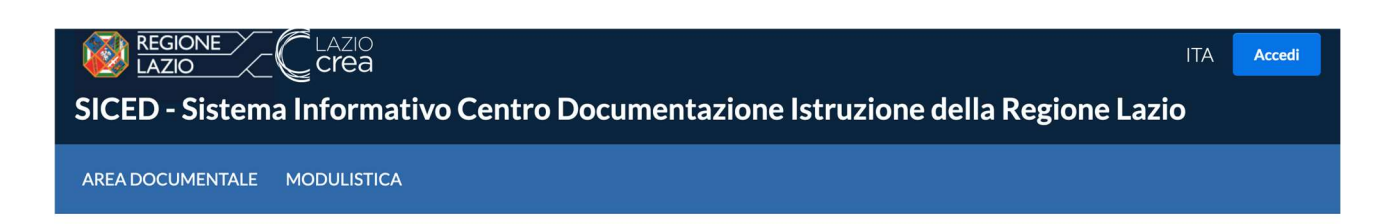

## 3.1 Primo accesso al sistema

Dopo aver richiesto l'attivazione dell'utenza e l'assegnazione del ruolo di Estensore Comunale, l'utente potrà accedere al SICED cliccando sul pulsante "Accedi". Al primo accesso sarà necessario selezionare il comune di propria competenza.

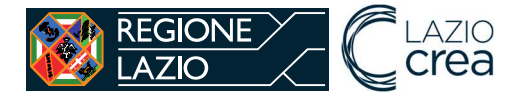

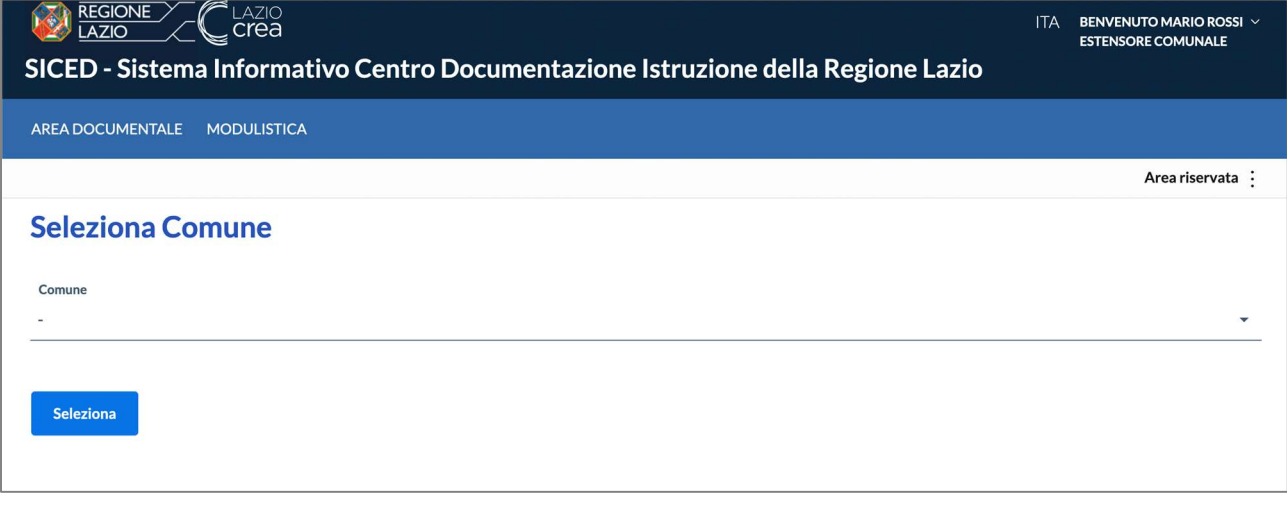

Cliccando sul pulsante "Seleziona" si aprirà una pagina in cui dovranno essere inseriti i dati del Comune. Tutti i dati richiesti sono obbligatori:

- PEC del Comune;
- Mail standard del Comune;
- Numero di telefono per eventuali contatti da parte dell'Amministrazione.

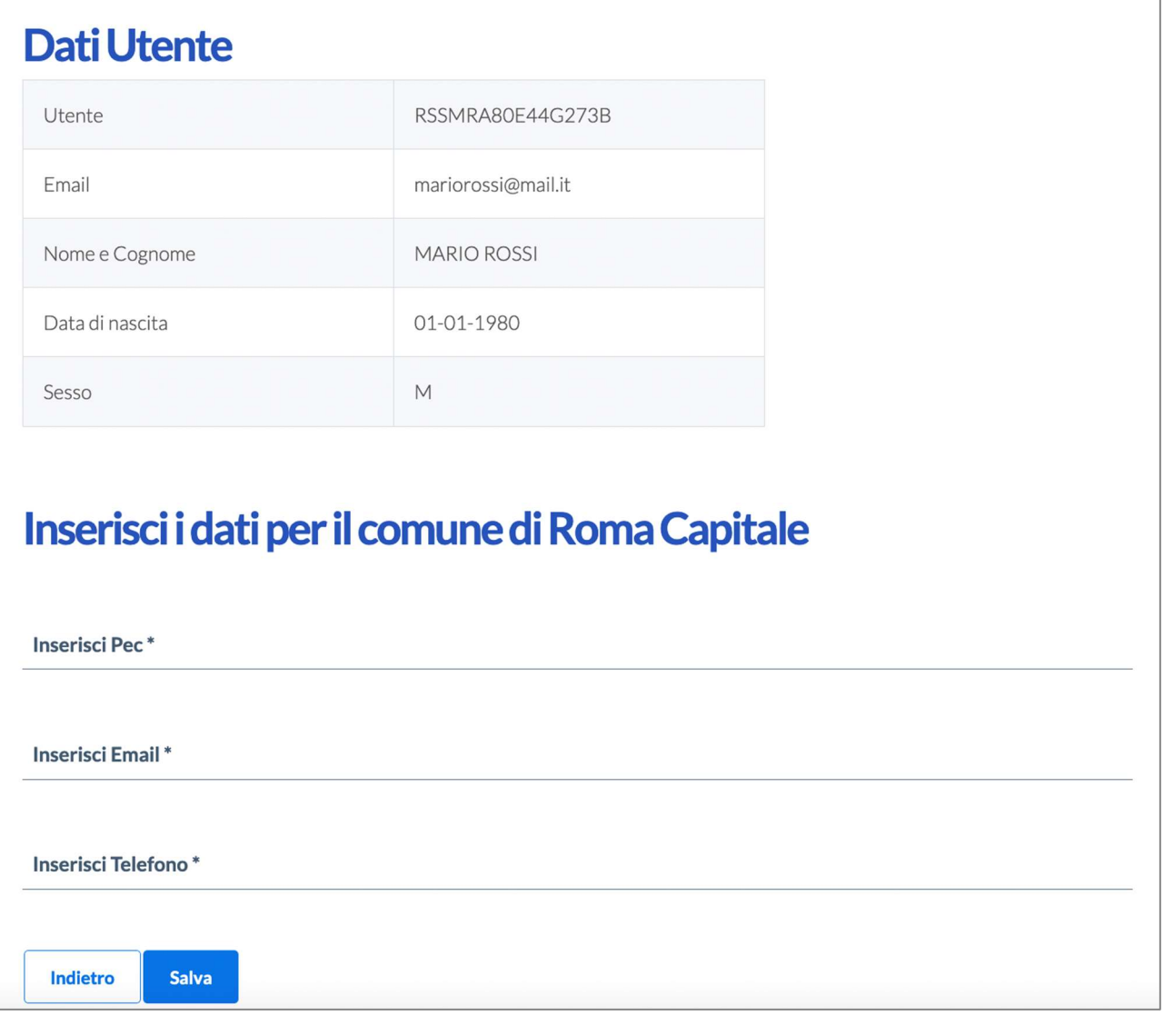

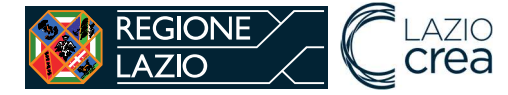

Se l'estensore comunale è responsabile per più comuni questa operazione deve essere ripetuta per tutti i comuni assegnati.

## 4 Funzionalità Estensore Comunale

Le funzionalità a disposizione dell'utente Estensore Comunale sono:

- Inserisci richiesta borsa di studio,
- Elenco richieste borse di studio,
- Elenco richieste borse di studio da integrare.

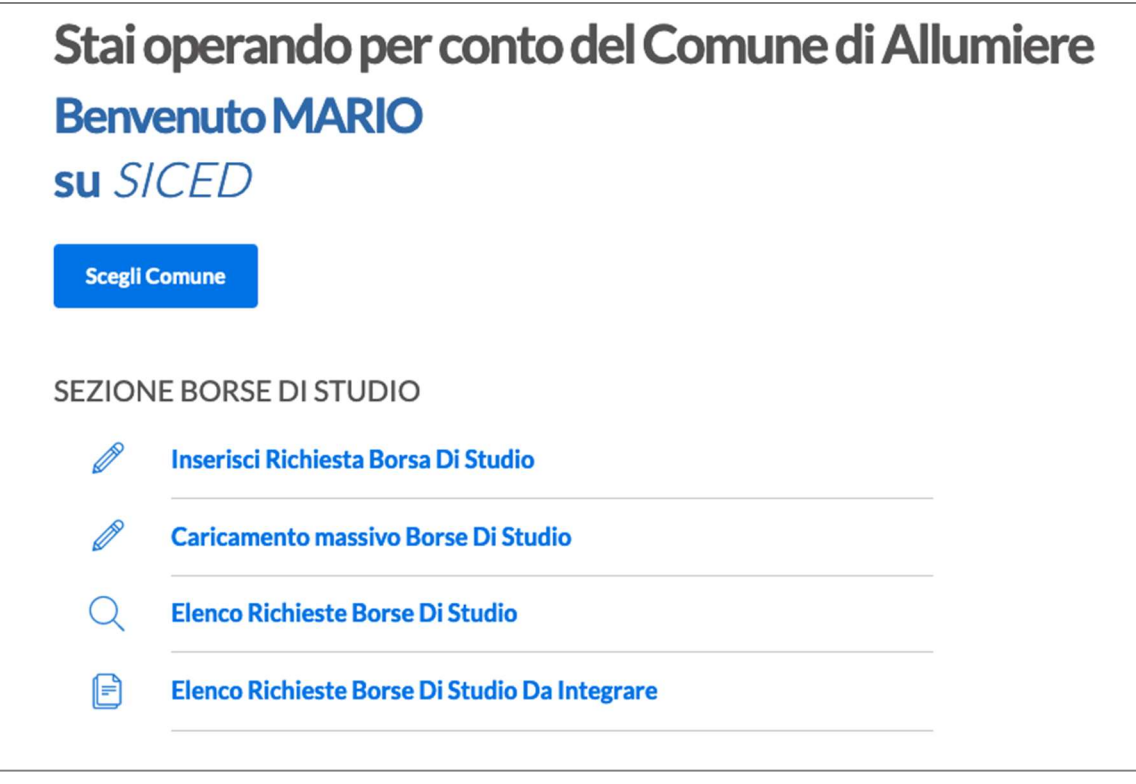

## 4.1 Funzionalità Borse di studio

Il sistema SICED si pone come strumento di supporto per la gestione dell'intero flusso di inserimento e valutazione delle richieste di borse di studio di cui al D. Lgs. n. 63/2017. Di seguito si riporta il flusso gestito a sistema.

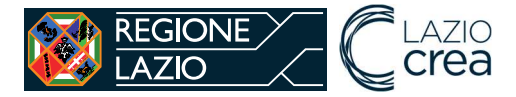

SICED – Sistema Informativo Centro Documentazione Istruzione della Regione Lazio

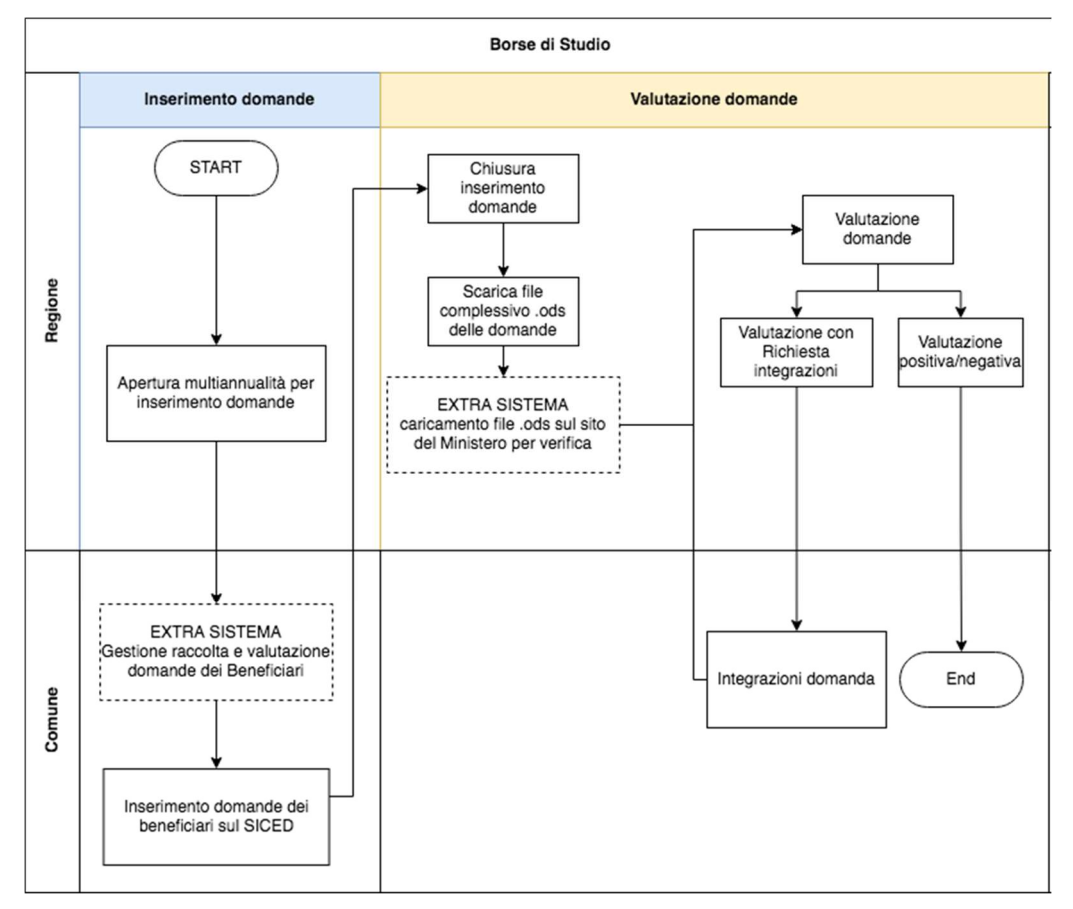

#### 4.1.1 Inserimento domande dei beneficiari da parte dei Comuni

Nel momento in cui la Regione apre la finestra di multiannualità sul Portale l'utente Estensore Comunale può caricare sul SICED le domande dei beneficiari cliccando sul link "Inserisci richiesta borsa di studio".

I beneficiari delle borse di studio sono gli studenti residenti nella Regione Lazio e nel Comune presso cui si fa domanda. Nel caso di studenti minorenni, la domanda deve essere presentata dal genitore o tutore. Nel caso di studenti maggiorenni, invece, la domanda può essere presentata direttamente dallo studente.

Per prima cosa l'Estensore Comunale deve fare una ricerca per codice fiscale e per annualità

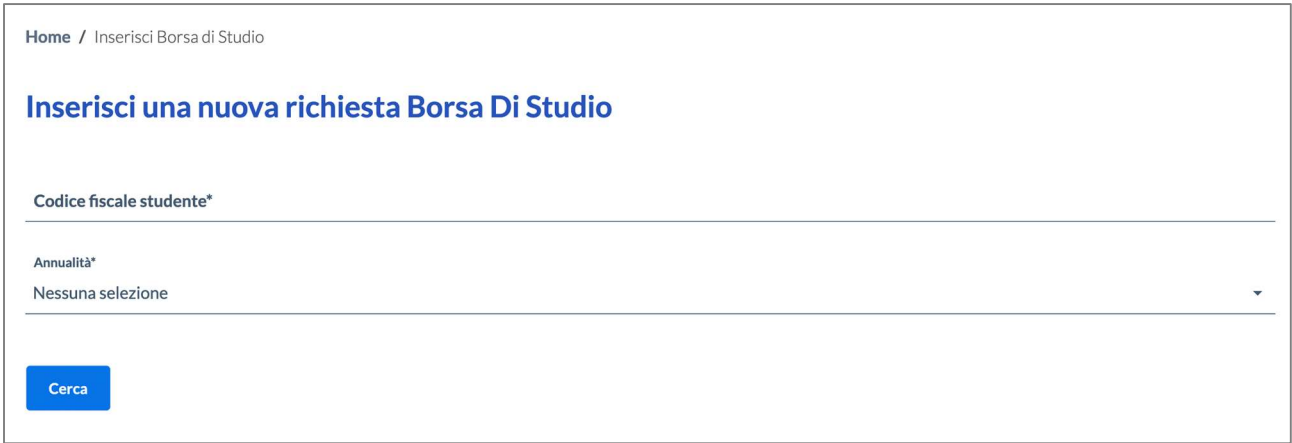

Se la multiannualità è chiusa, non sarà possibile inserire domande sul SICED.

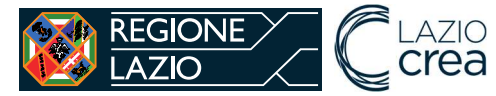

SICED – Sistema Informativo Centro Documentazione Istruzione della Regione Lazio

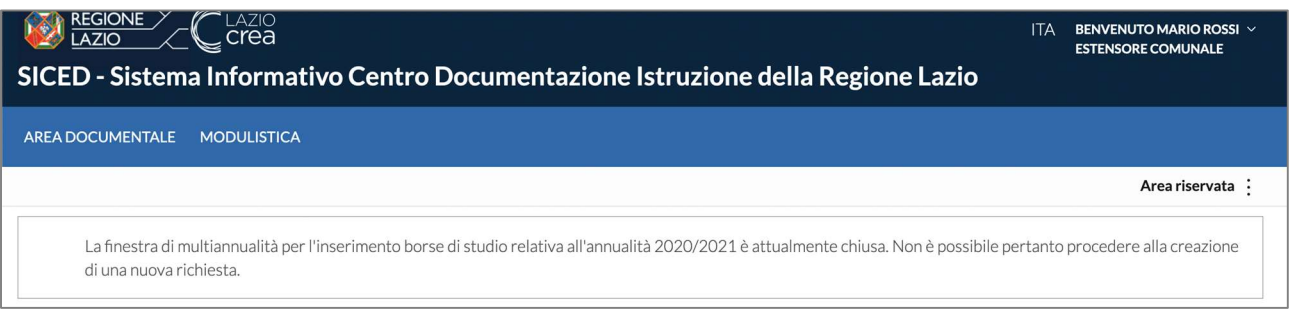

Se la multiannualità è aperta e non è stata già presentata una domanda per lo studente, viene mostrato a sistema il pulsante "Crea richiesta".

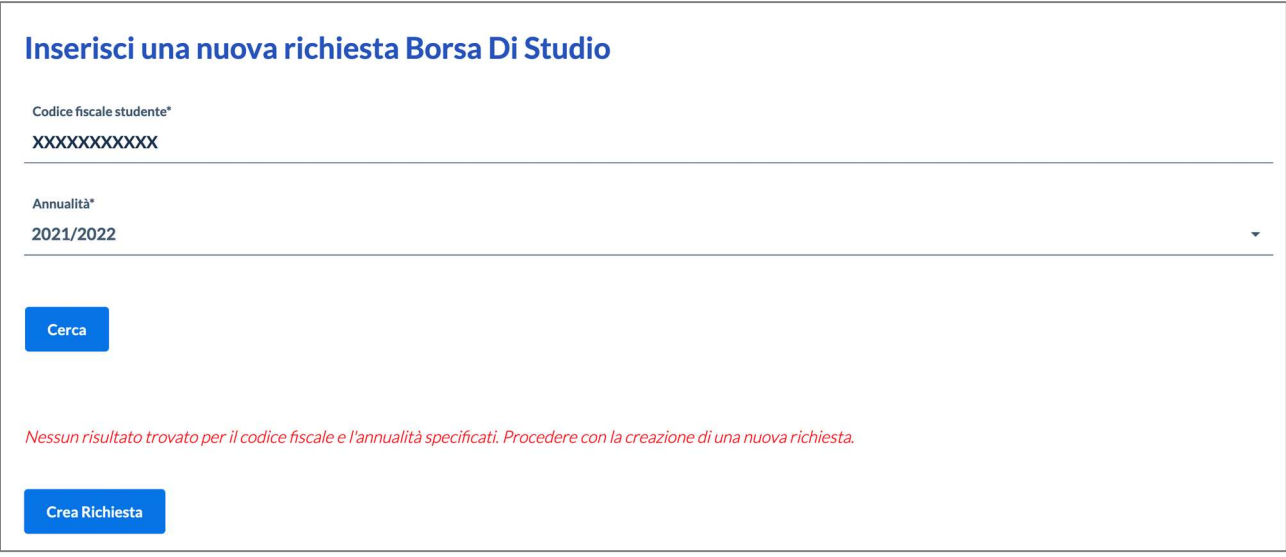

Cliccando sul pulsante "Crea Richiesta" si genera la domanda in stato "creata" e vengono mostrate le sezioni con i dati da inserire. Le sezioni da compilare sono:

- studente,
- genitore/tutore,
- istituto scolastico.

Il sistema evidenzia con la spunta rossa le sezioni obbligatorie. Una volta completato l'inserimento di una sezione, la spunta diventa verde. Solo dopo avere compilato tutti i campi obbligatori è possibile inoltrare la domanda.

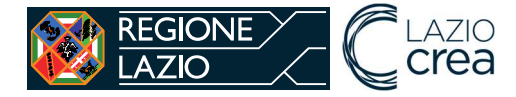

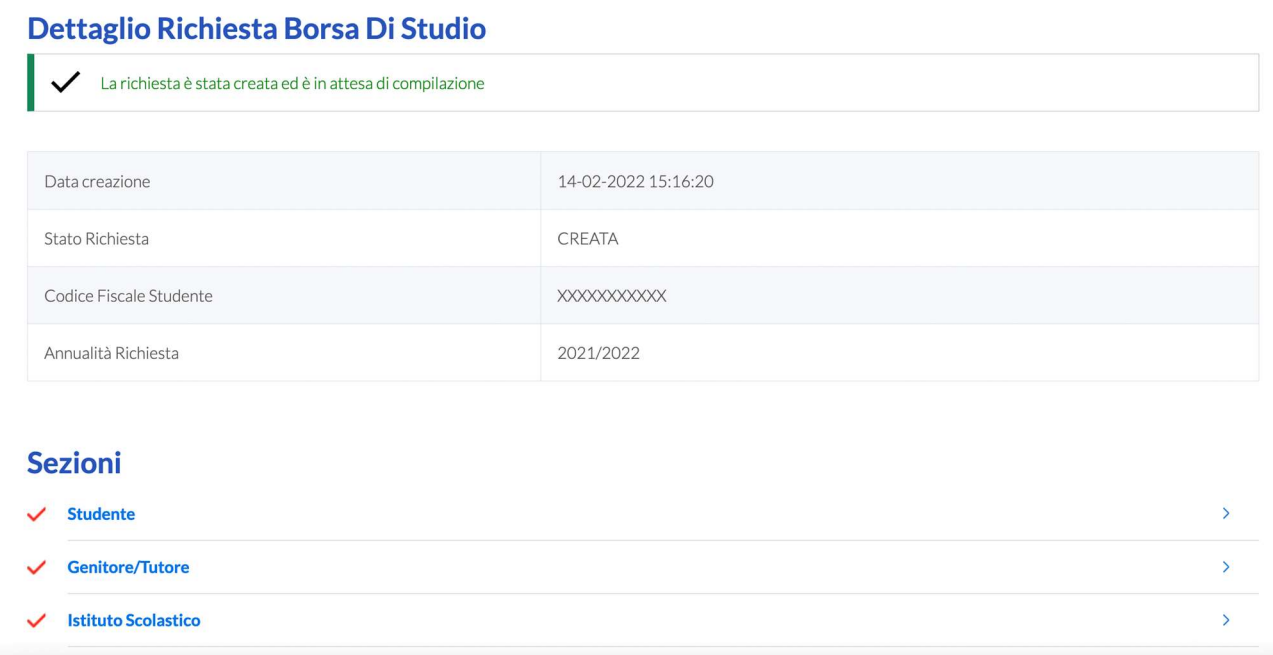

#### Dati studente:

- Dati anagrafici
	- nome
	- cognome
	- codice fiscale (già compilato in automatico dal sistema e non modificabile)
	- sesso
- Dati nascita
	- data di nascita
	- stato di nascita
	- provincia (nel caso di stato di nascita Italia)
	- comune (nel caso di stato di nascita Italia)
	- località estera nascita (nel caso di stato di nascita estero)
- Dati di residenza
	- provincia (già compilato in automatico dal sistema e non modificabile)
	- comune (già compilato in automatico dal sistema e non modificabile)
- Dati fiscali
	- importo Isee valore in € (il valore deve essere minore o uguale al limite inserito a sistema da Regione)
- Dati recapito
	- telefono
	- mail

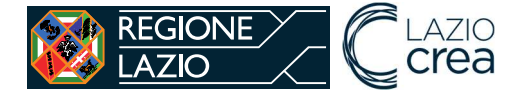

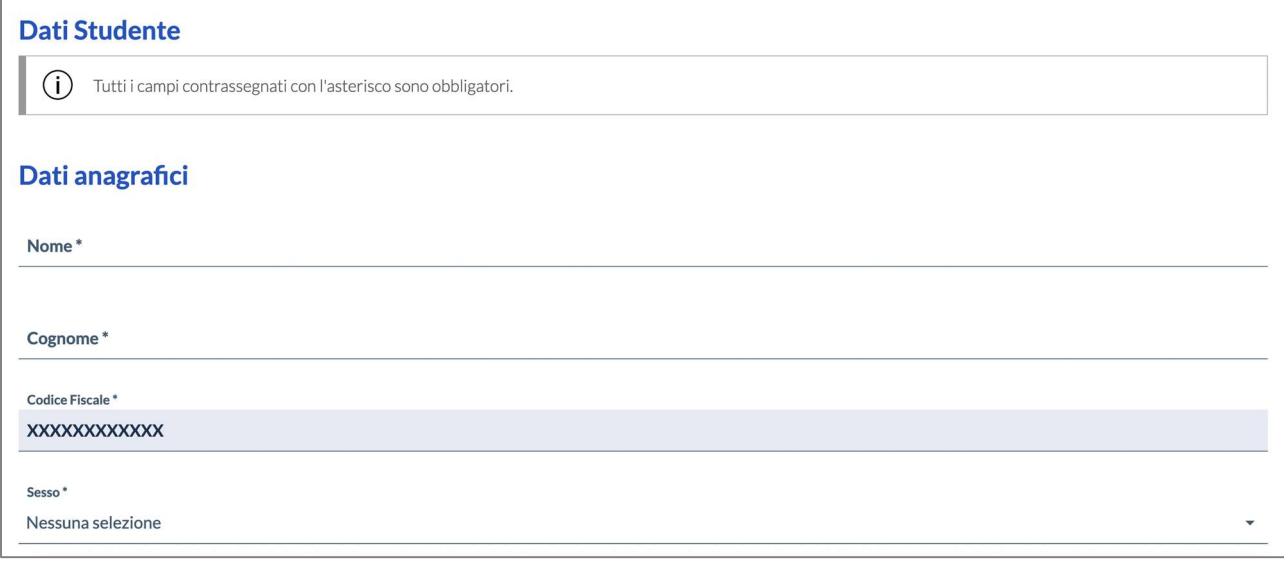

I dati del genitore/tutore non sono obbligatori.

#### Dati genitore/tutore:

- Dati anagrafici
	- nome
	- cognome
	- codice fiscale
	- sesso
- Dati nascita
	- data di nascita
	- stato di nascita
	- provincia (nel caso di stato di nascita Italia)
	- comune (nel caso di stato di nascita Italia)
	- località estera nascita (nel caso di stato di nascita estero)
- Dati di residenza
	- stato
	- provincia (nel caso di stato Italia)
	- comune (nel caso di stato Italia)
	- indirizzo (nel caso di stato Italia)
	- numero civico (nel caso di stato Italia)
	- CAP (nel caso di stato Italia)
	- località estera (nel caso di stato estero)

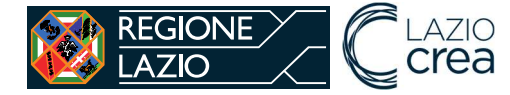

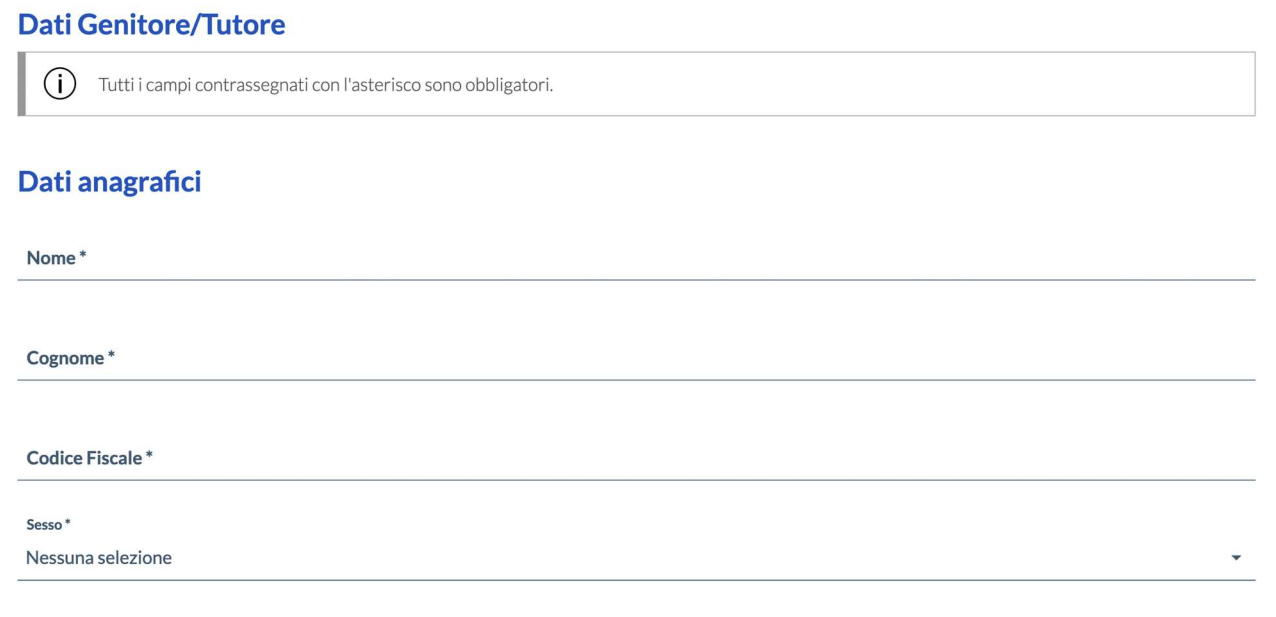

#### Dati istituto scolastico:

Per associare un istituto scolastico bisogna prima di tutto ricercarlo tra quelli censiti a sistema. Se è una scuola pubblica della Regione Lazio, il codice meccanografico dell'istituto deve essere tra quelli presenti a sistema. In particolare, si ricorda che il codice meccanografico da inserire è quello dell'autonomia delle istituzioni scolastiche statali di II grado della Regione Lazio.

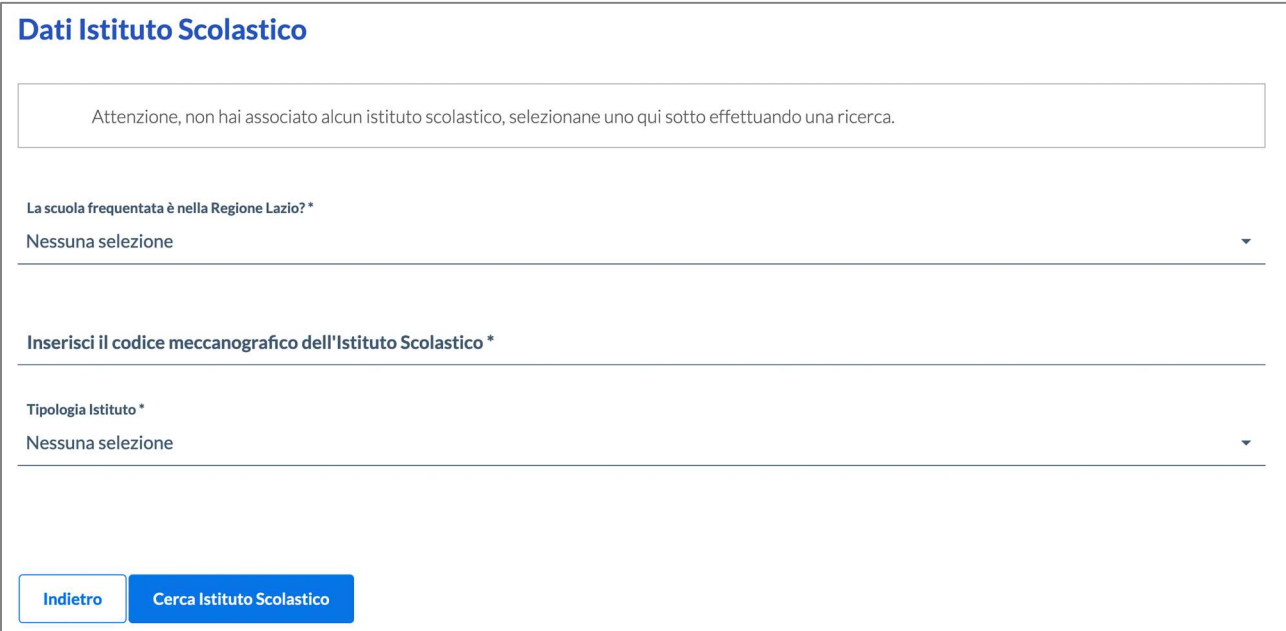

Per la ricerca bisogna inserirei i seguenti campi:

- la scuola frequentata è nella Regione Lazio? Si/No
- codice meccanografico dell'autonomia
- tipologia istituto:
	- o scuola pubblica
	- o scuola paritaria
	- o CFP.

Inseriti tutti i dati bisogna cliccare sul pulsante "cerca istituto scolastico".

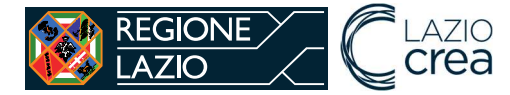

Se l'istituto è censito a sistema verrà mostrato una tabella riepilogativa e il taso "Associa istituto scolastico", tramite il quale confermare la scelta.

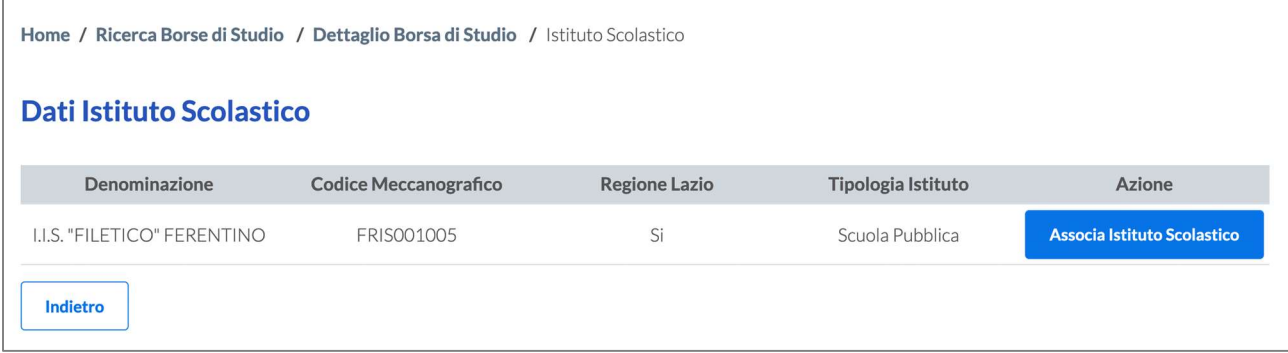

Se l'istituto non è censito a sistema verrà mostrata una tabella riepilogativa dei dati inseriti e il pulsante "Aggiungi istituto scolastico", tramite il quale si potranno inserire i dati mancanti.

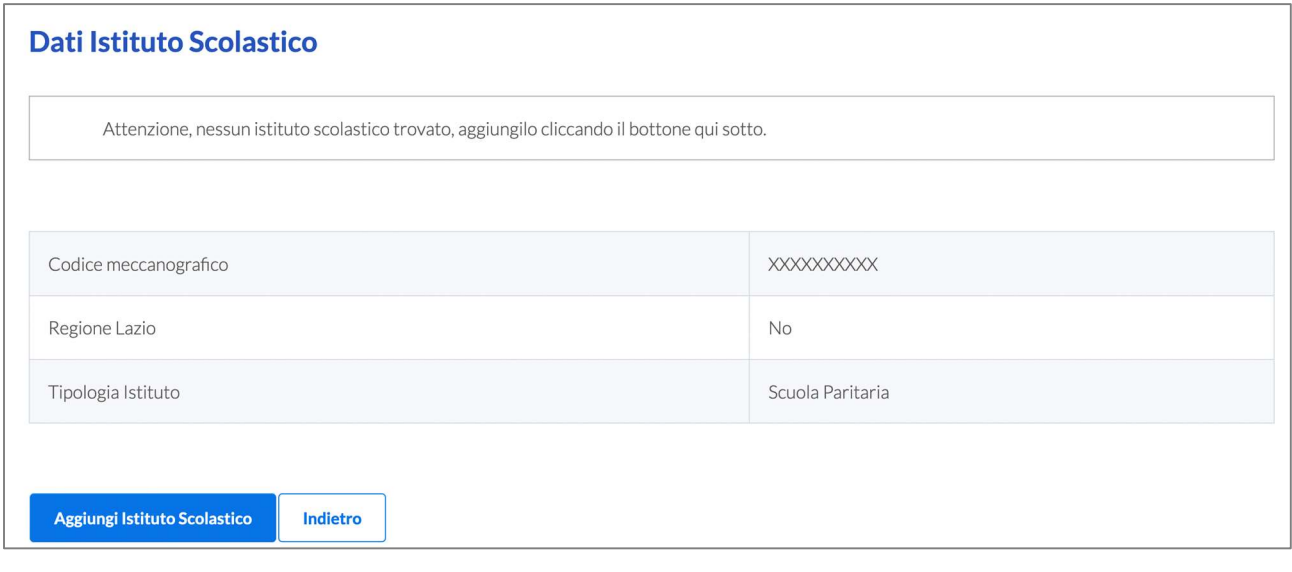

Per un nuovo istituto scolastico bisogna inserire a sistema i seguenti dati:

- ragione sociale,
- provincia,
- comune.

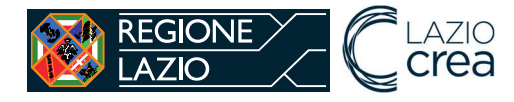

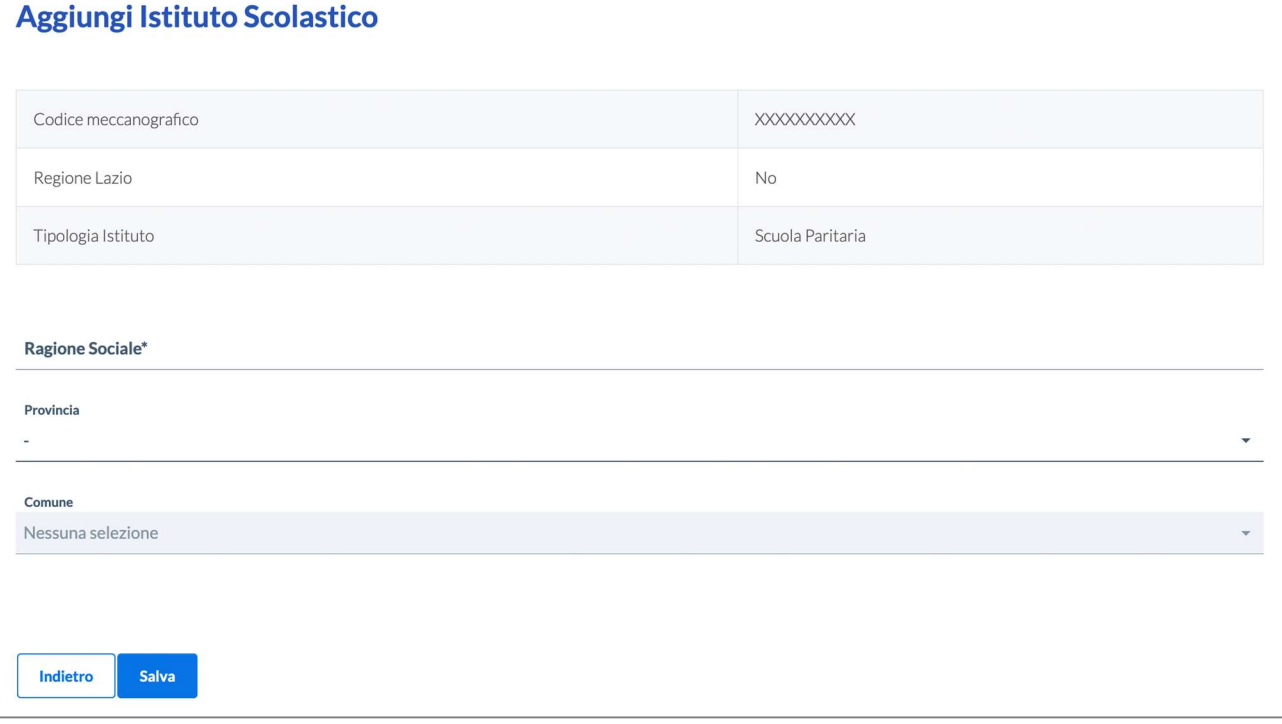

Inseriti tutti i dati obbligatori richiesti, le sezioni mostrano tutte la spunta verde ed è possibile fare l'inoltro della richiesta tramite il pulsante "inoltra richiesta".

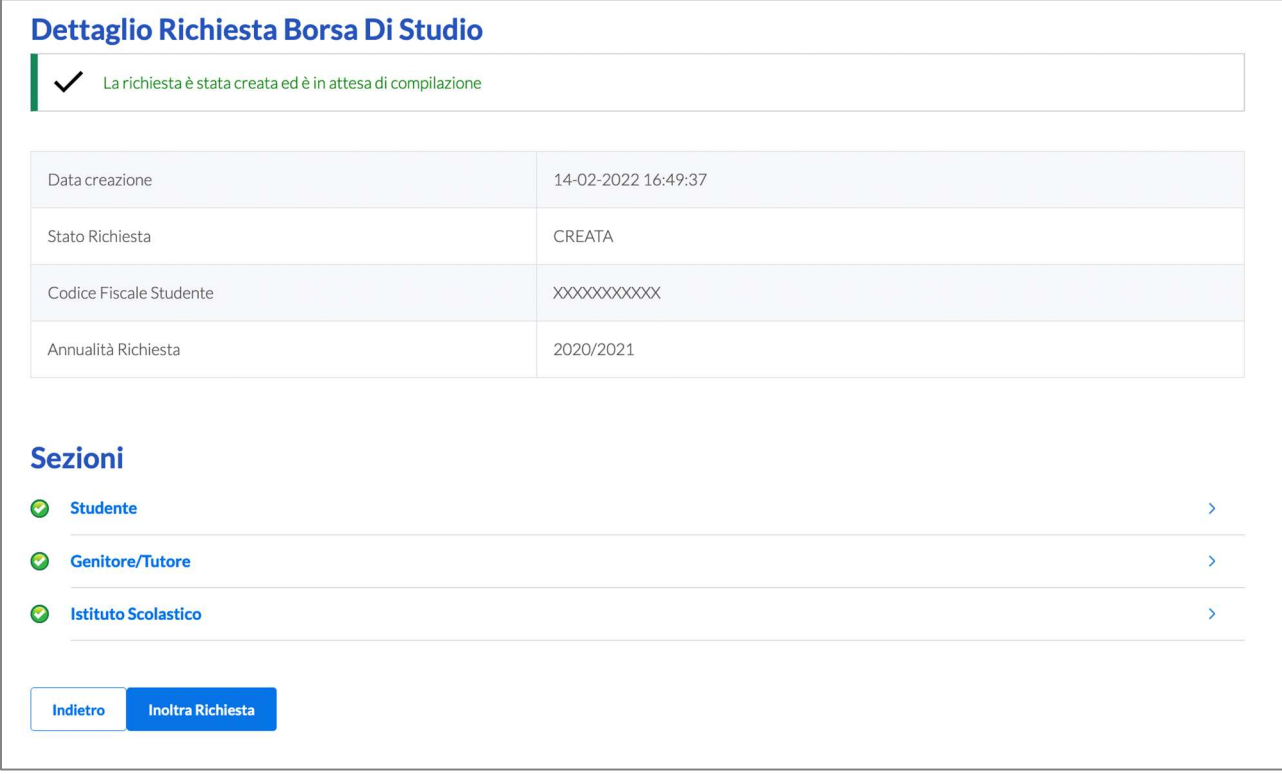

Finché la richiesta è in stato "creata" è possibile modificare i dati inseriti. Una volta inoltrata la richiesta non è più possibile fare modifiche e bisogna aspettare l'esito della valutazione da parte di Regione.

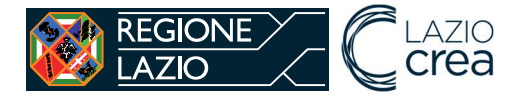

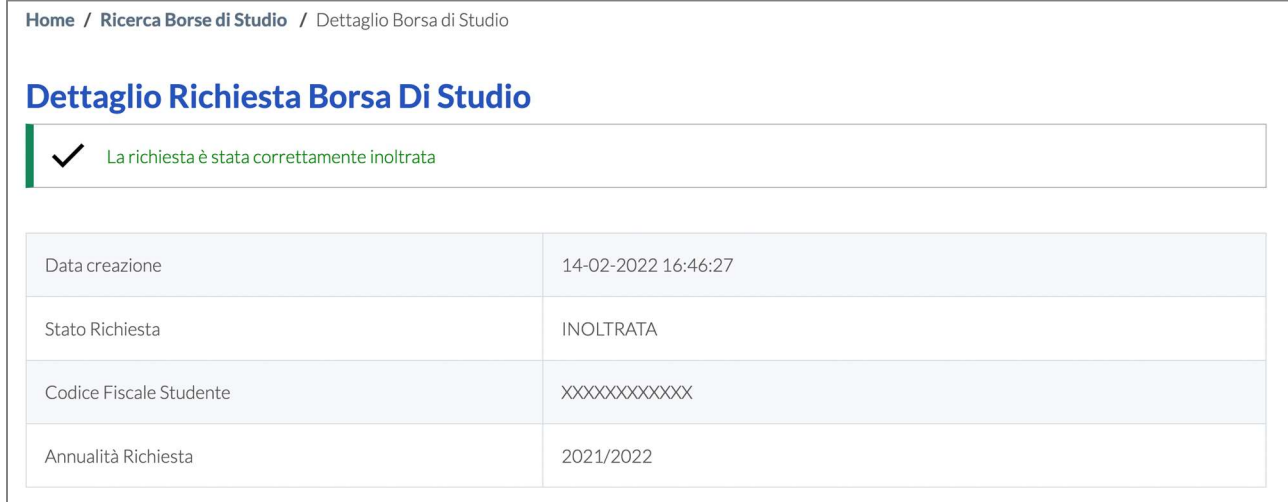

L'Operatore Regionale valuta sul SICED la domanda ricevuta per ogni beneficiario. I possibili esiti sono:

- Approvata
- Esclusa, con motivazione
- Richiesta integrazione, con note per chiedere di modificare i dati.

Il sistema SICED manda un avviso automatico tramite PEC ai Comuni con l'esito della valutazione di ciascuna richiesta di borsa di studio in caso di esclusione o richiesta integrazione. Nel caso di approvazione non viene mandato l'avviso.

#### 4.1.2 Elenco richieste borse di studio da integrare

Nel caso di richiesta integrazioni, l'Estensore Comunale vede la domanda di borsa per il beneficiario modificabile, tramite la funzionalità "Elenco richieste borse di studio da integrare".

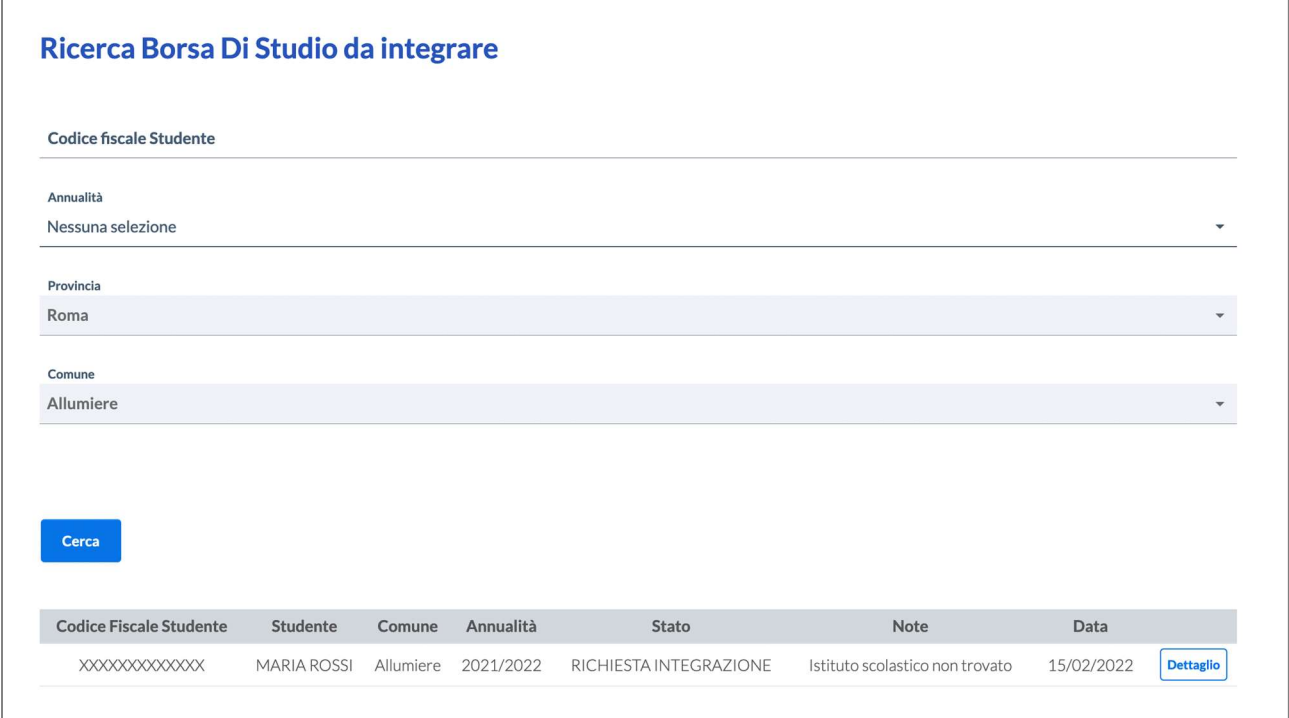

Effettuate le opportune modifiche, la domanda deve essere nuovamente inviata in valutazione alla Regione.

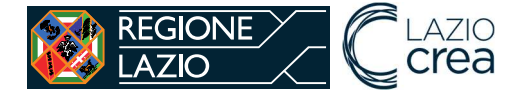

#### 4.1.3 Caricamento massivo dei beneficiari da parte dei Comuni

È possibile fare l'inserimento delle domande massivamente con il caricamento di un file excel tramite la funzionalità "caricamento massivo borse di studio".

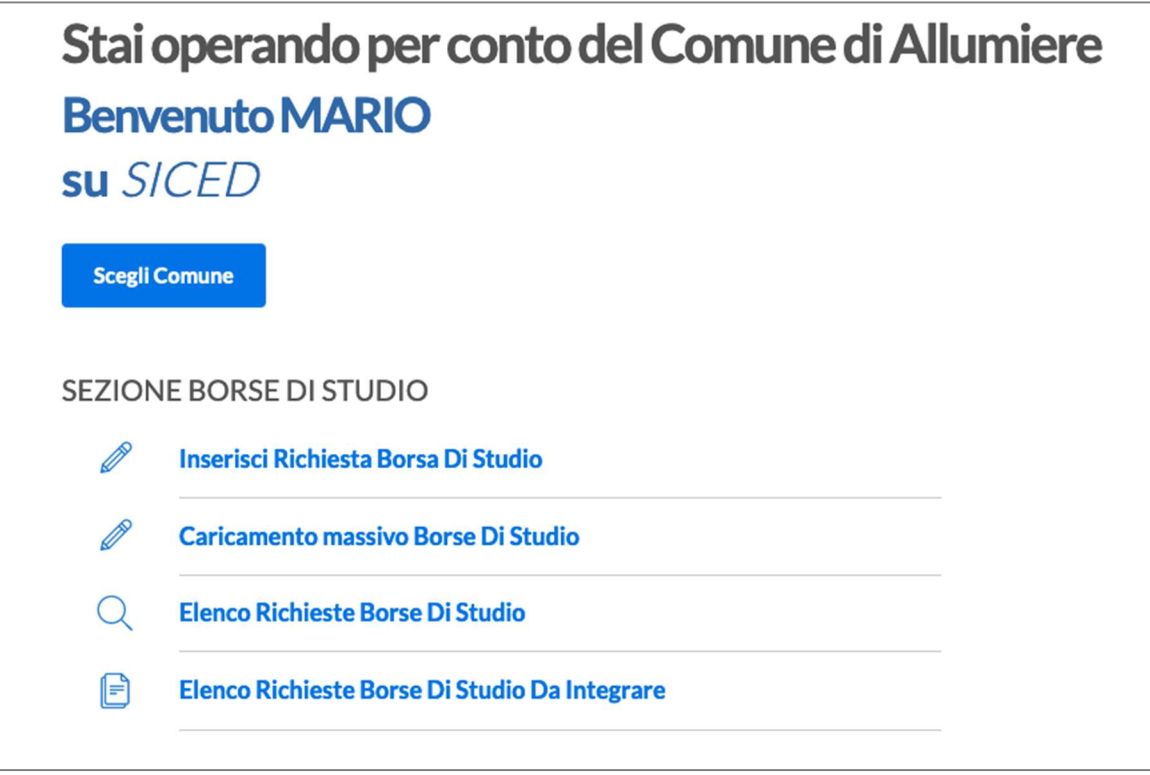

Per prima cosa bisogna verificare che la multiannualità di inserimento delle richieste sia aperta attraverso il form di ricerca.

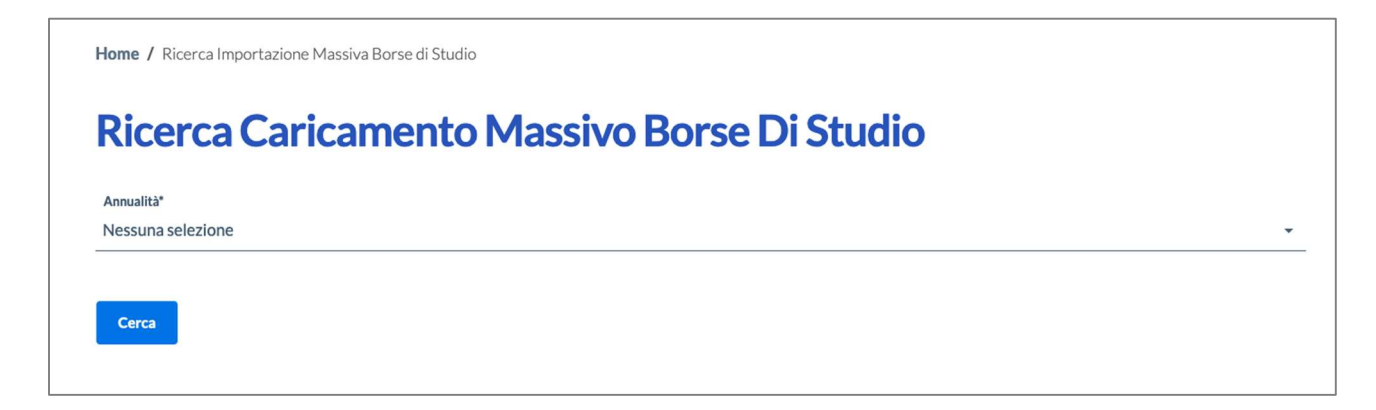

Se la multiannualità è aperta viene mostrato il pulsante "caricamento massivo borse di studio".

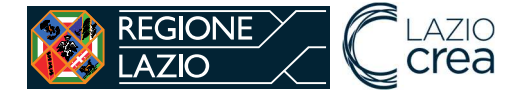

Home / Ricerca Importazione Massiva Borse di Studio

# Ricerca Caricamento Massivo Borse Di Studio Annualità 2022/2023 Cerca E' possibile procedere con il caricamento massivo di nuove richieste di borse di studio Caricamento Massivo Borse Di Studio

Cliccando sul pulsante "caricamento massivo borse di studio" viene mostrata una pagina dove fare l'upload del file excel.

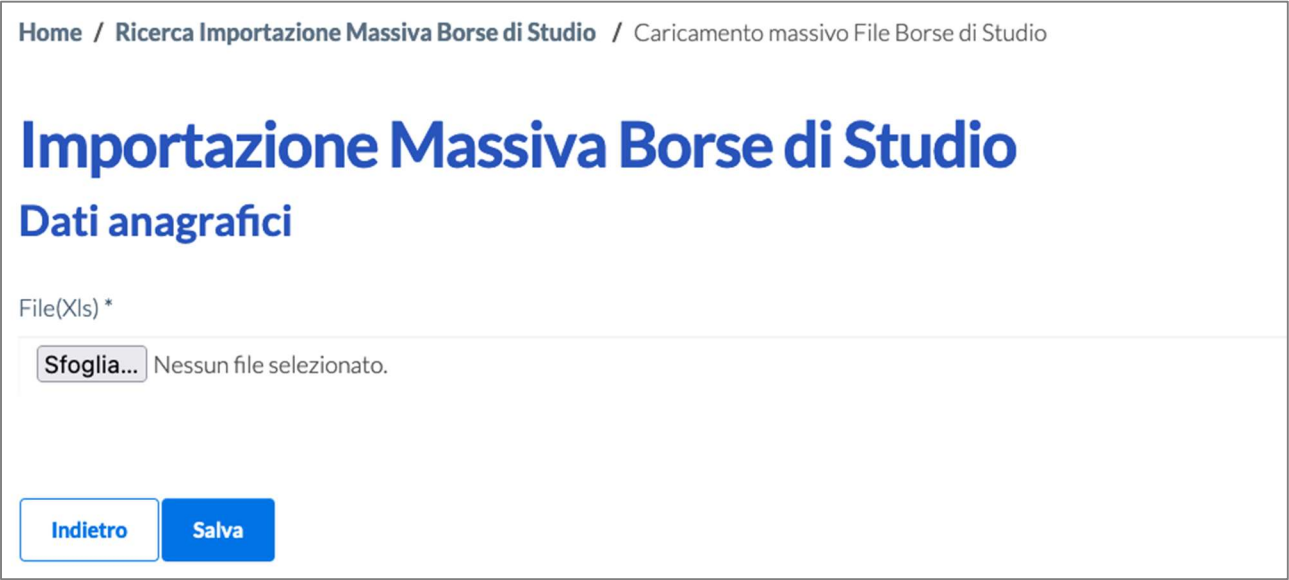

Il file excel da importare deve seguire le seguenti indicazioni:

- 1. Tutte le celle devono essere compilate secondo il formato previsto dal file di esempio scaricabile dall'area documentale,
- 2. Soltanto i dati del genitore/tutore sono facoltativi,
- 3. Le date di nascita devono essere nel seguente formato gg/mm/aaaa,
- 4. Il campo ISEE deve essere un numero con il separatore di decimali ","
- 5. Il file non deve contenere più di 3.000 righe, per un corretto funzionamento.

Una volta caricato il file bisogna aspettare sulla pagina di caricamento finché non compare il messaggio di conferma "il caricamento del file è avvenuto con successo".

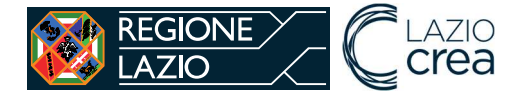

Il caricamento del file è avvenuto con successo

Home / Ricerca Importazione Massiva Borse di Studio

## Ricerca Caricamento Massivo Borse Di Studio

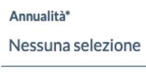

Cerca

Selezionando la multiannualità sarà possibile verificare una tabella riepilogativa dei dati caricati e gli eventuali errori.

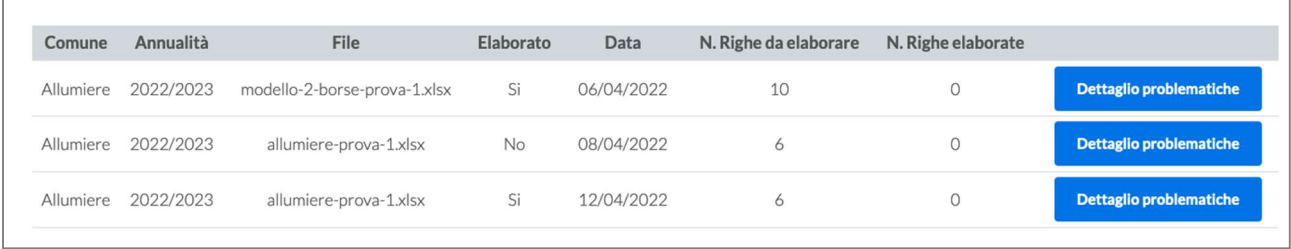

Cliccando sul pulsante "dettaglio problematiche" è possibile accedere al dettaglio in cui viene mostrato l'elenco delle righe non importate e nella colonna note le motivazioni.

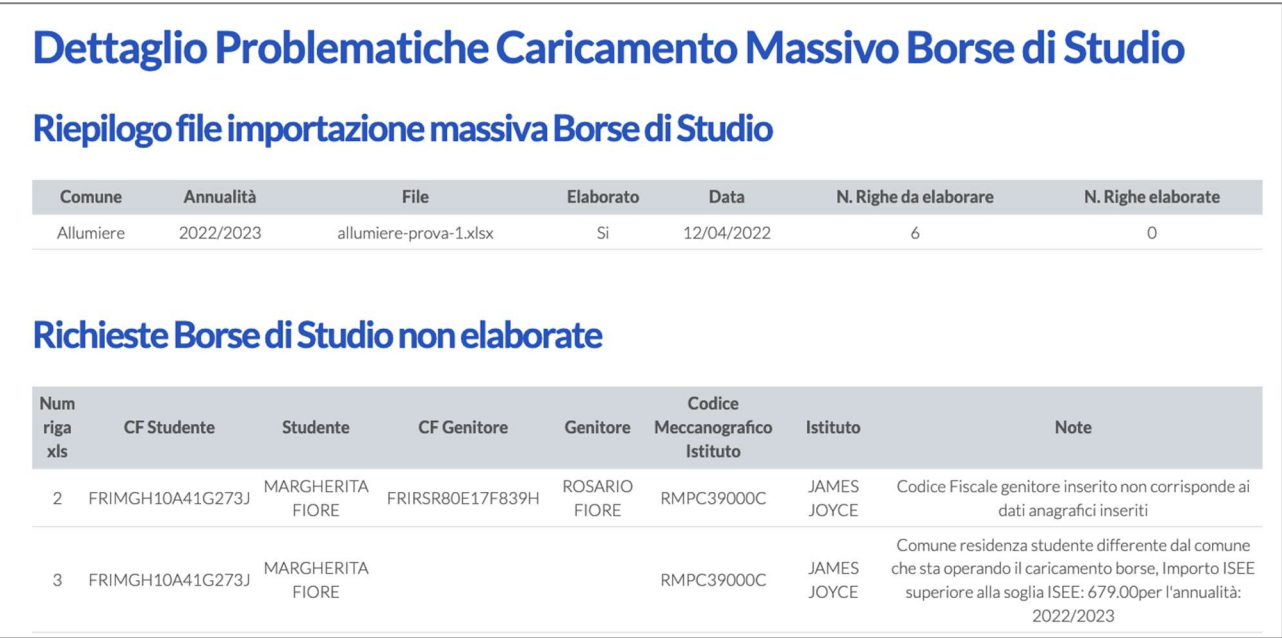

L'elaborazione non è real time. Non appena l'algoritmo di verifica completa l'elaborazione, verrà popolata la tabella con l'esito di numero di righe elaborate e la sottostante tabella con le eventuali richieste non elaborate.

Una volta che le richieste sono state caricate correttamente tramite la funzionalità di caricamento massivo, queste vengono mostrate nell'elenco delle richieste, e devono essere verificate ed inoltrate.